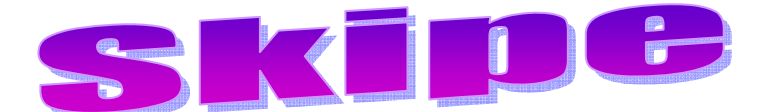

 Skype es un programa gratuito, de entre los muchos que hay actualmente en el mercado, que utiliza la última tecnología P2P (punto a punto) para poner al alcance de todas las personas del mundo conversaciones de voz económicas y de alta calidad. Permite hablar o chatear con otros usuarios del mundo.

El equipo debe cumplir con los siguientes requisitos mínimos del sistema.

Requisitos mínimos del sistema:

- PC con Windows 2000 o XP
- Procesador de 400 MHz
- 128 MB de RAM
- 15 MB de espacio libre en el disco duro
- Sonido, parlantes y micrófono
- Conexión a Internet (ya sea de acceso telefónico, módem de 33.6 Kbps como mínimo o cualquier tipo de banda ancha, sea por cable, ADSL o de otro tipo)

Sin embargo, para aprovechar todas las características avanzadas de Skype y para disfrutar de la mejor calidad de sonido posible, recomendamos enfáticamente la siguiente configuración.

Requisitos recomendables del sistema:

- PC con Windows 2000 o XP
- Procesador de 1 GHz
- 256 MB de RAM
- 30 MB de espacio libre en el disco duro
- Sonido dúplex completo (la mayoría de sonido fabricadas después de 1998), auriculares con micrófono
- Conexión a Internet por cable, ADSL o conexión equivalente de banda ancha.

Nota: La nueva función de video requiere del sistema operativo Windows XP y que la versión del Software sea 2.0 o superior.

## Descarga e instalación

Skype se puede descargar gratuitamente en la siguiente dirección http://www.skype.com. Para descargarlo al equipo, simplemente haz clic en el vínculo de descarga. Guarda el archivo de instalación en tu equipo en algún lugar fácil de

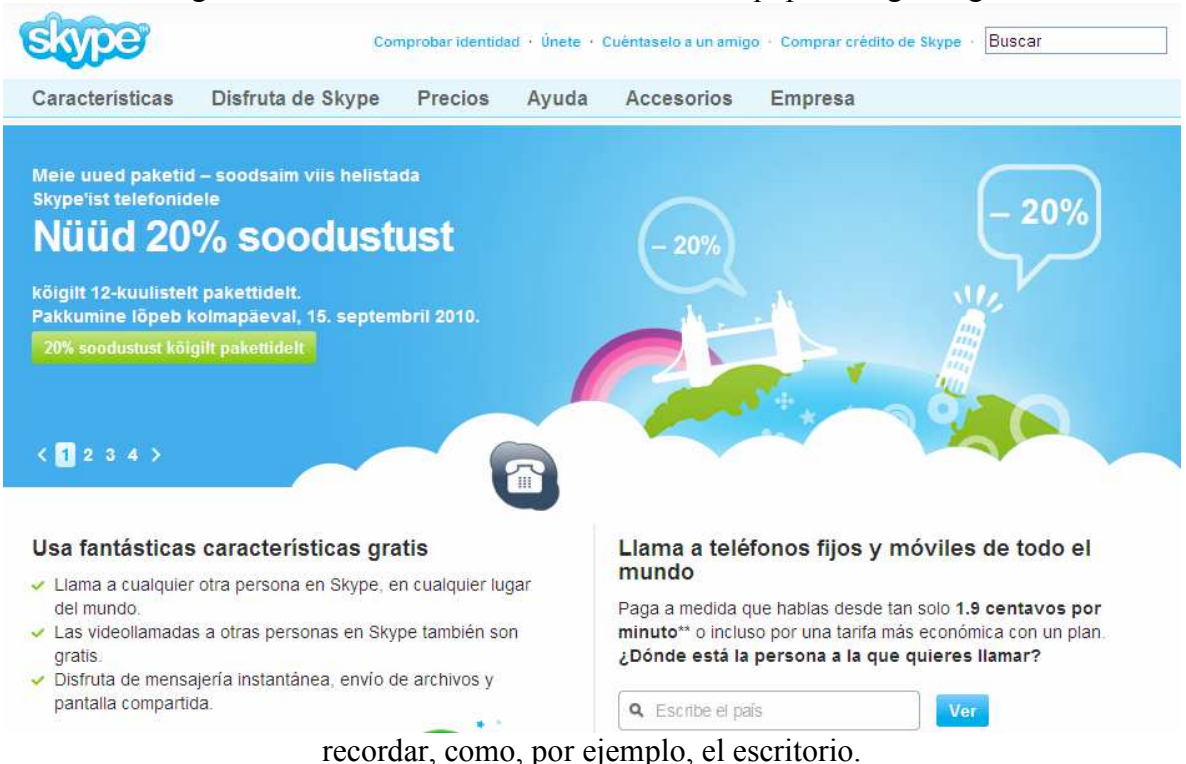

 En caso de que no aparezca en la portada la descarga directa puedes encontrarlo en la pestaña características o bien puedes encontrarlo en Softonic.

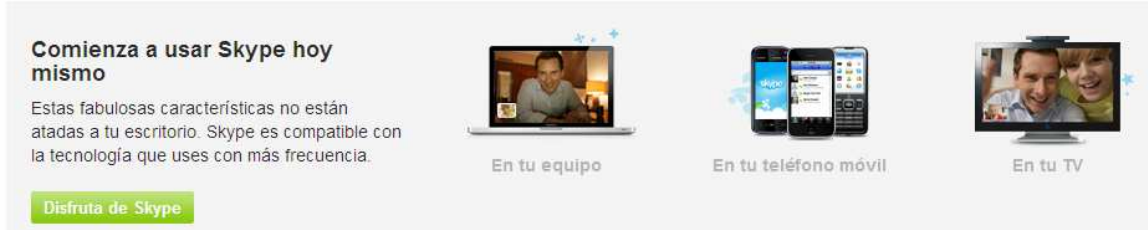

 Una vez que el archivo se haya descargado completamente, procederemos a la instalación, para ello haz doble clic en el archivo descargado.

1. Escoge el idioma que deseas utilizar en la instalación y sigue los pasos que te indica el asistente.

Joaquín Pérez Sánchez. Asesor TIC - CPR Utrillas – Apuntes Curso Internet Básico - Aularagon

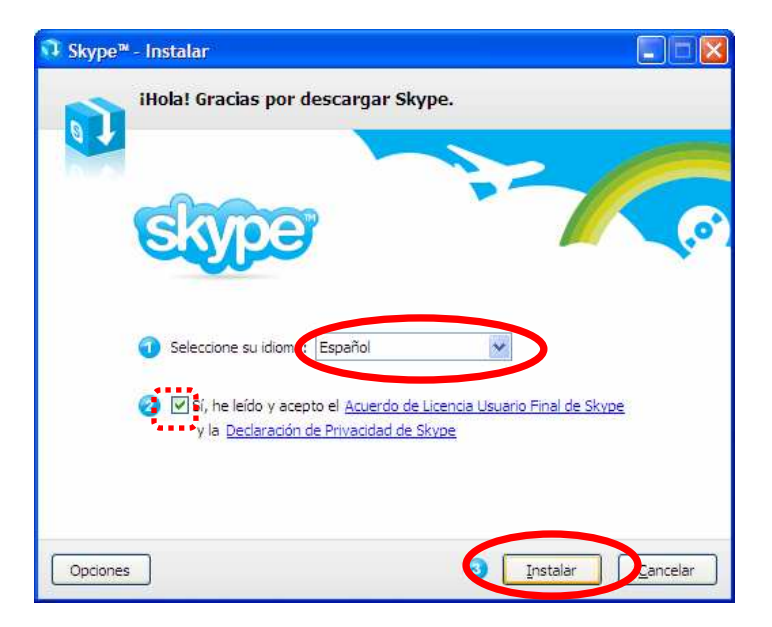

2. Iniciar Skype por primera vez.

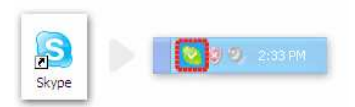

Al terminar la instalación, puedes iniciar Skype cuando lo desees haciendo clic en el icono que está en tu escritorio o en la bandeja del sistema.

La primera vez que inicies Skype, te pedirá crear una cuenta, para ello escoge un nombre de usuario y una contraseña.

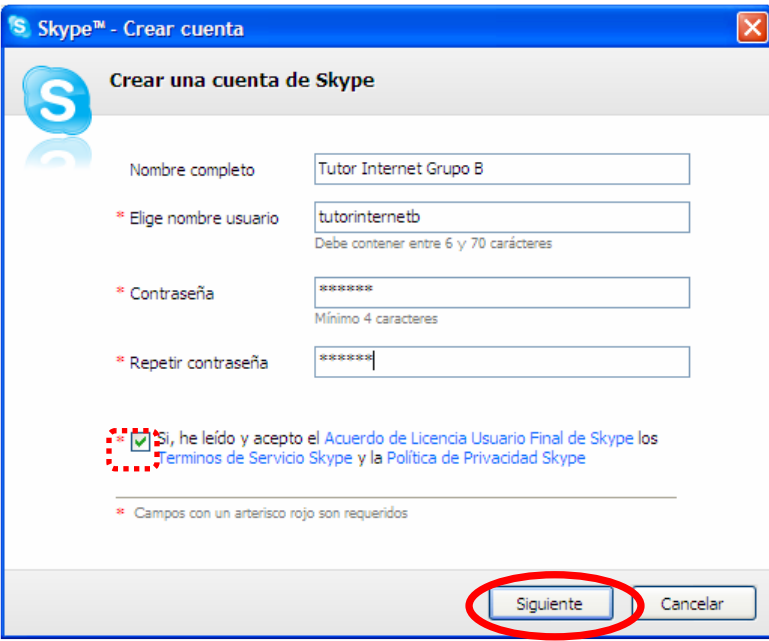

Nota: La información de los campos Nombre de usuario y Contraseña es obligatoria para usar el software. Puede escoger cualquier nombre, pero debe tener un mínimo de 6 caracteres. Si otro usuario ya ha escogido ese nombre, deberá elegir otro.

Joaquín Pérez Sánchez. Asesor TIC - CPR Utrillas – Apuntes Curso Internet Básico - Aularagon

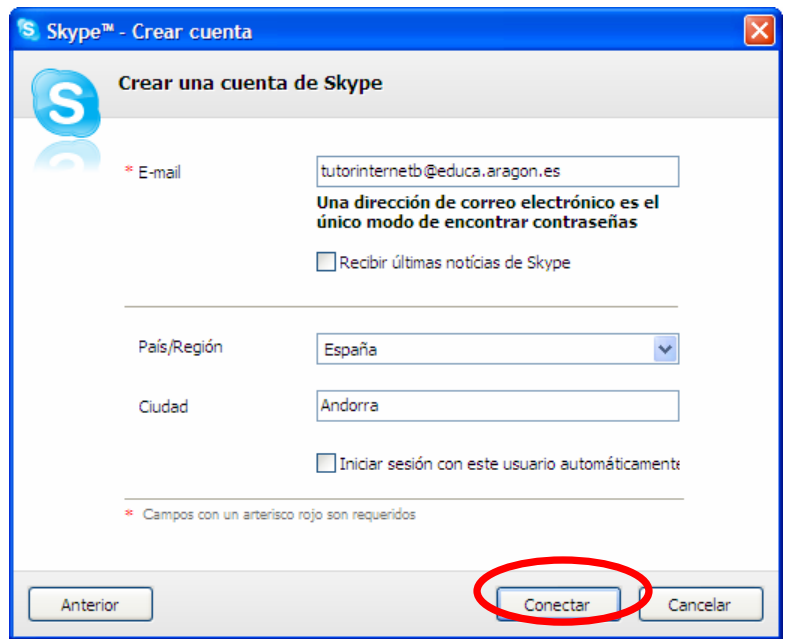

### 3. Buscar y Agregar un Nuevo Contacto

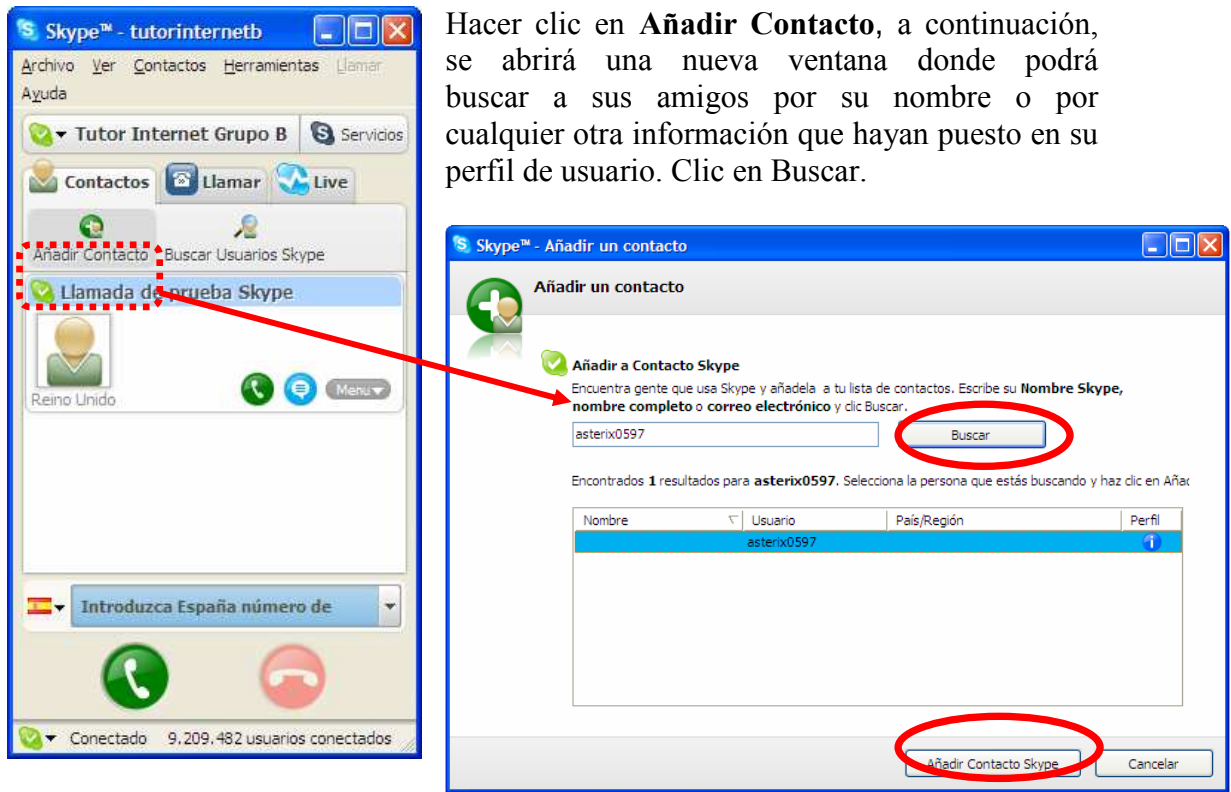

Después de que aparezca el contacto que buscas, señala el nombre del contacto y pulsa Añadir contacto Skype. Es recomendable definir un pequeño mensaje de introducción sobre ti mismo, para que el contacto sepa quien lo esta agregando. Después de haber escrito el mensaje pulsar OK.

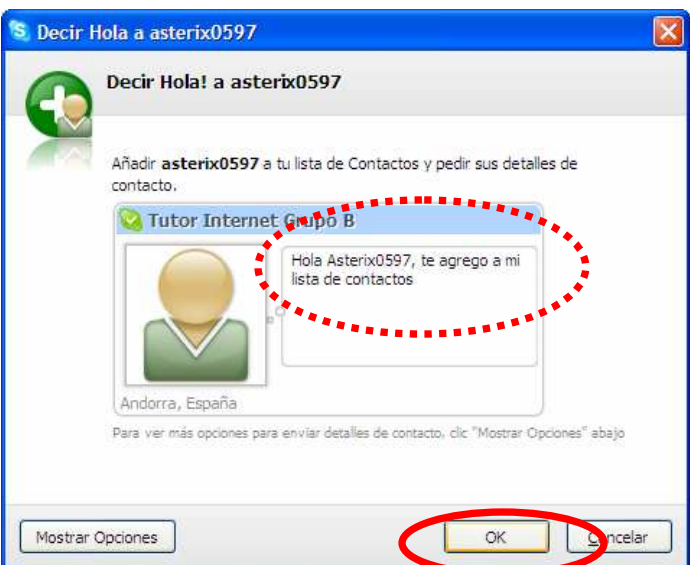

Skype te ofrece varias posibilidades de comunicación, vayamos por partes:

# 4. Cómo usar Skype Chat

Skype Chat te permite chatear con diferentes contactos a la vez.

Seleccione un usuario en la lista de contactos y haga clic en el botón Chat, a continuación se abrirá la siguiente ventana.

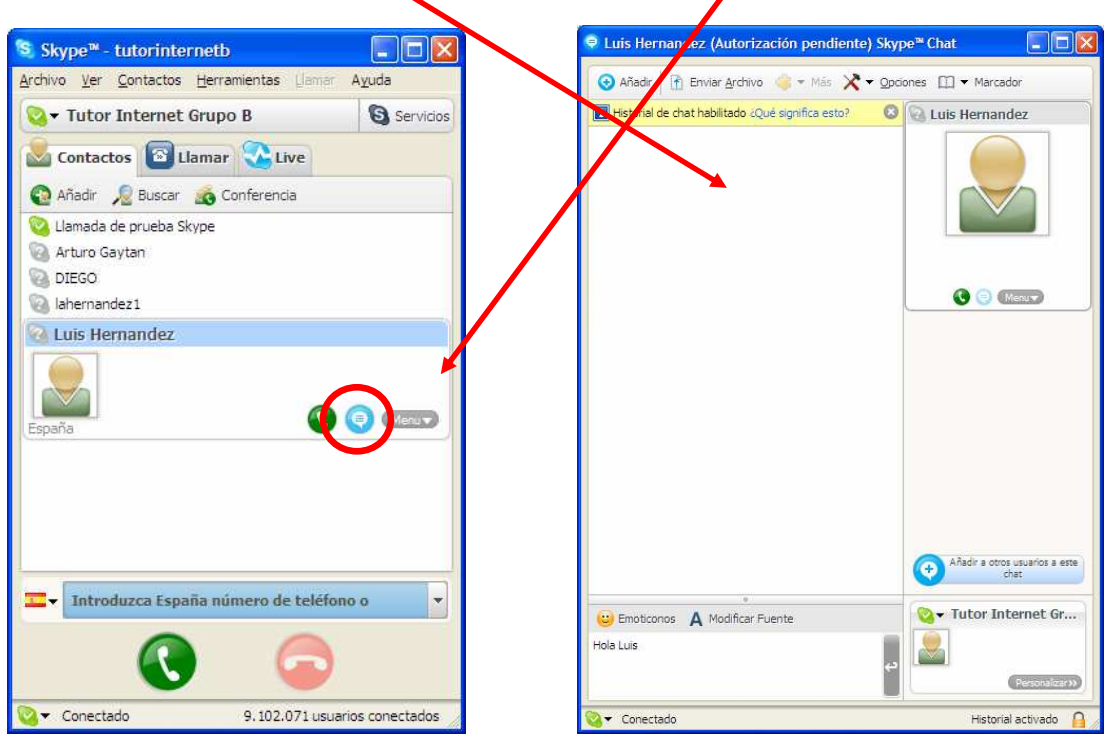

A partir de aquí, podemos chatear con uno o con varios contactos a la vez, de manera que vamos a ver cómo agregar contactos a una conversación,

Para agregar contactos a una conversación existente, haz clic en el botón azul que dice y selecciona los contactos que desees. Luego, pulsa Agregar, y los usuarios seleccionados se incorporarán a la conversación; a partir de aquí solo nos queda ACEPTAR e iniciar nuestra conversación.

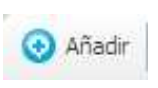

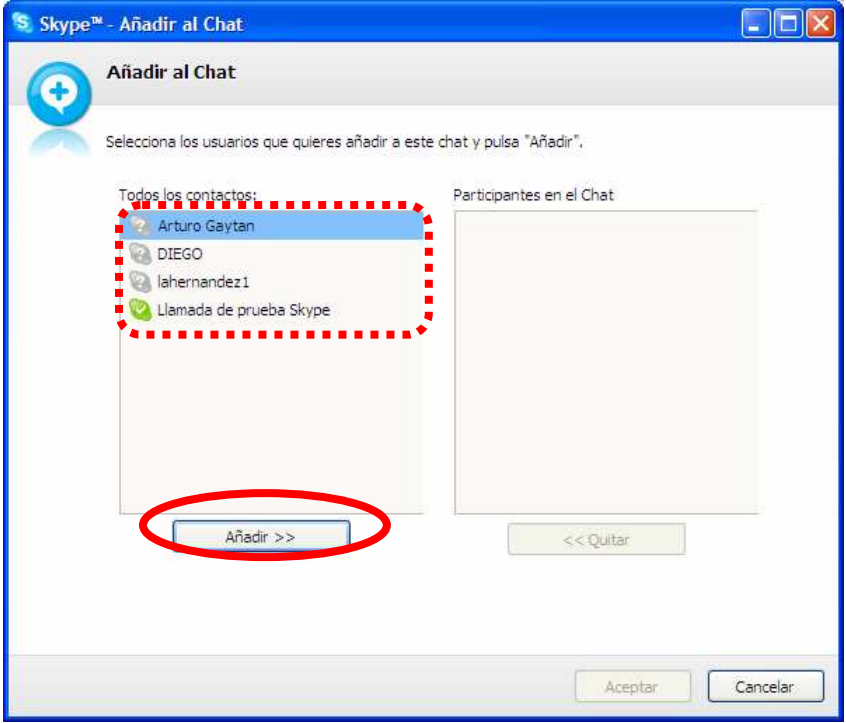

### 5. Como realizar un Audio Conferencia

Haz clic en el botón Conferencia . Luego, es preciso seleccionar los contactos que deseas agregar a la nueva conferencia y define el Asunto de la Conferencia. Para iniciar la nueva conferencia haz clic en Inicio..

Nota: Estas Audio conferencias permiten un máximo de 4 invitados más el anfitrión y aunque parezca obvio necesitas tener conectados unos altavoces y un micrófono a tu ordenador.

#### 6. Como realizar una Video Llamada

En primer lugar es necesario seleccionar un usuario en la lista de contactos con el que quieres hablar, teniendo en cuenta que previamente hemos tenido que conectar una Webcam a nuestro ordenador, y hazclic en el botón verde con el símbolo de un teléfono

descolgado , acción que abrirá una ventana, donde saldrá la persona con la cual queremos contactar.

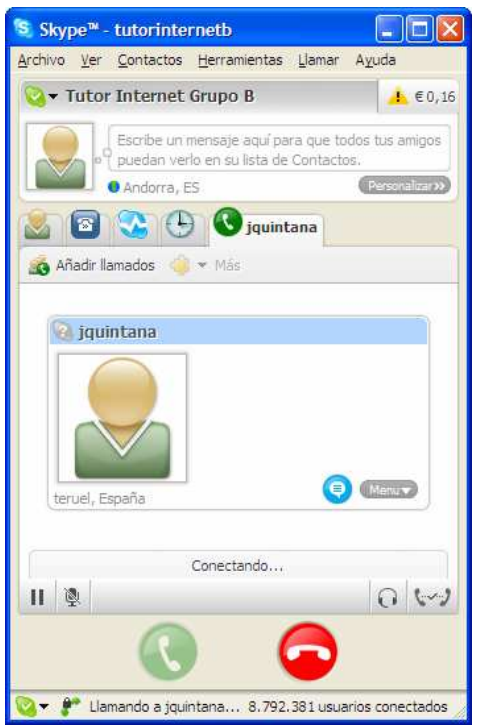

En cuanto nuestro contacto descuelgue (si es que se encuentra disponible), solo tendremos que hablar tal y como lo tuviésemos delante de nosotros. Para finalizar la conversación es necesario pulsar